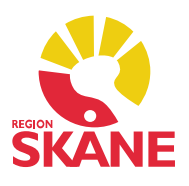

Denna guide är i två steg; den ger instruktion om hur sjuksköterska lägger receptförnyelse via Tidbok samt hur läkare gör en receptförnyelse via Tidbok.

#### Beställning av receptförnyelse via Tidbok

Patienten önskar receptförnyelse. I modulen Läkemedel kan du markera tidigare ordinationer för att få med dig läkemedelsinformationen till modulen Tidbok. Du slipper då själv att skriva preparatnamn, dos och styrka.

Öppna journalen och gå till modul Läkemedel. Till vänster om de preparat patienten önskar få förnyat markerar du genom att klicka, det framträder då en röd bock.

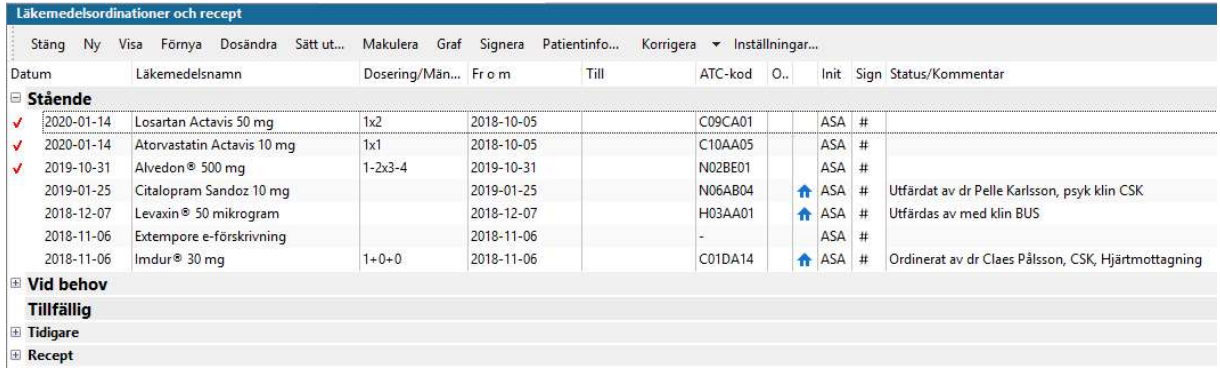

Högerklicka med musen och välj Skicka till – Ny bokning.

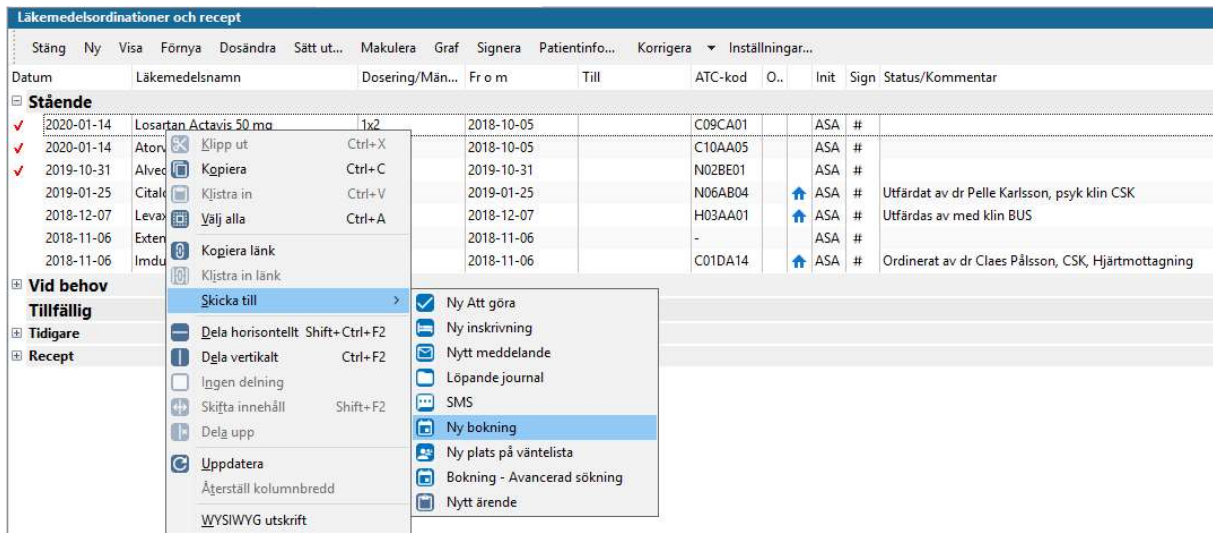

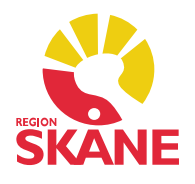

I nästa steg kommer du till Tidbok, fliken Ny bokning. Ta bort ditt eget namn under Deltagare och resurser via knappen Ta bort, klicka på Lägg till och välj den läkare som ska förnya ordinationen.

I valt schema ska du välja Tidbokstyp Administration internt, Starttid och Sluttid. I fältet Orsak skriver du Receptförnyelse. Spara.

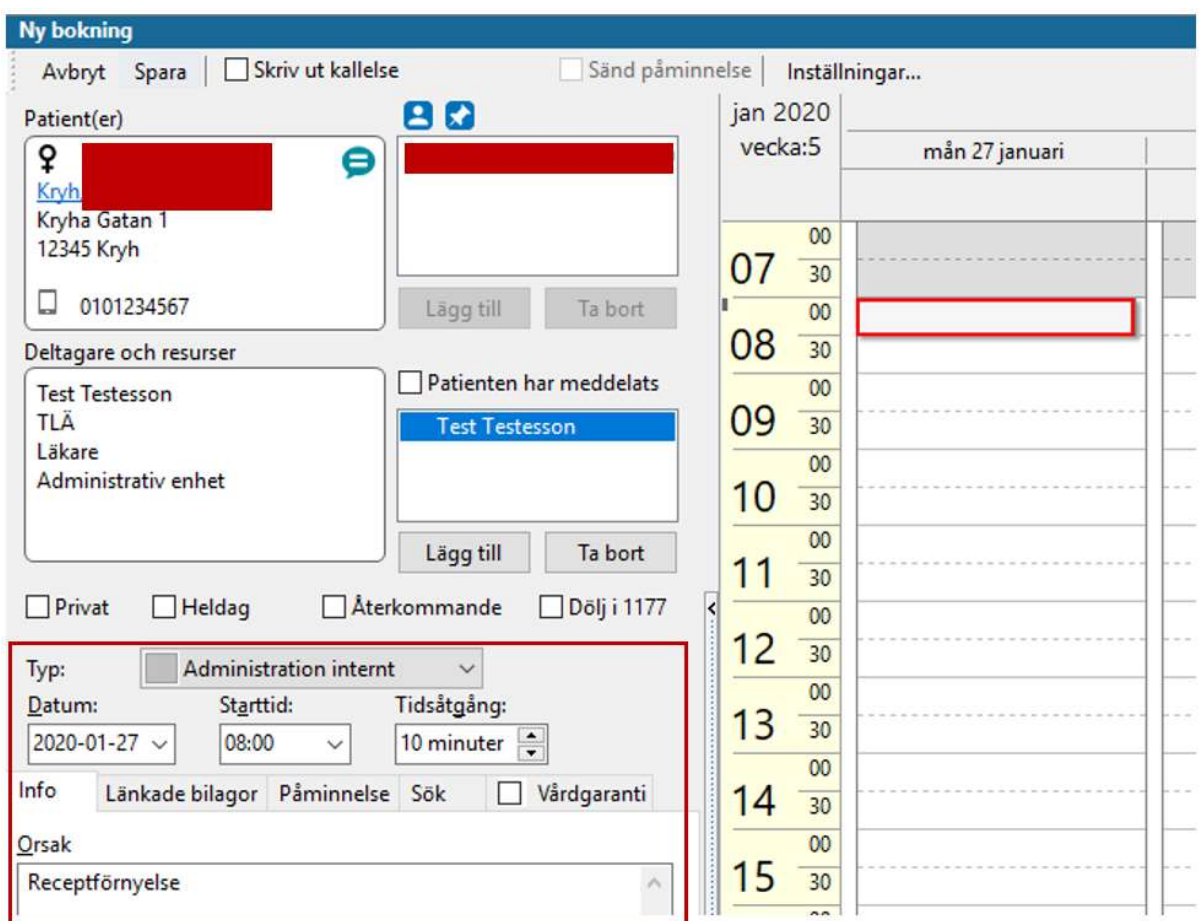

I tidboken visas den inbokade receptförnyelsen. Gemet på bokningen visar att det finns bifogad information.

Tidbok:Användarv

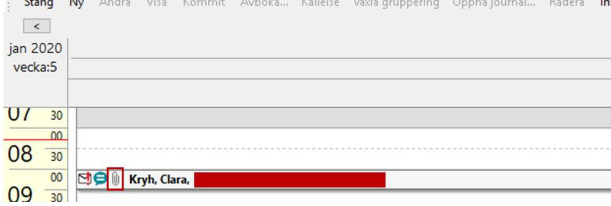

Tidbok – Receptförnyelse Version 1.3 Uppdaterad 2020-01-28 av Åsa Karén Verksamhetsansvarig PMO

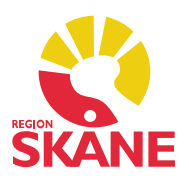

Markera bokningen och klicka på Visa. Nu visas de läkemedel du bockade för i patientens läkemedelslista.

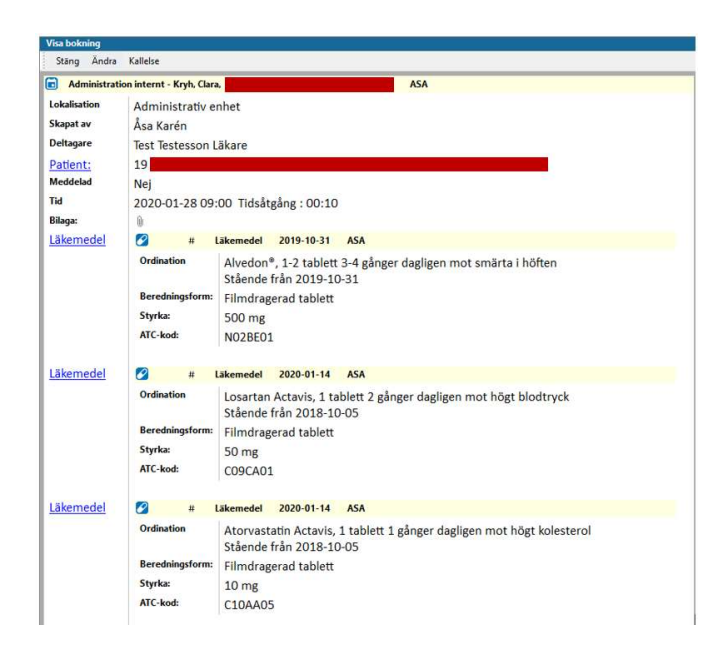

Som sjuksköterska ska du dokumentera i patientens journal att du har gjort en bedömning för receptförnyelse och att du meddelat förskrivaren via tidboken.

Tips! Lägg denna text som en autokorrigering till nästa gång!

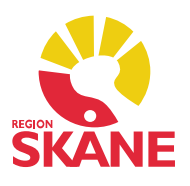

### Receptförnyelse för förskrivare via Tidbok

Markera bokningsposten i din Tidbok och öppna journalen. Gå till patientens Sociala översikt, klicka på Bokningar, markera den aktuella bokningen och klicka på Visa.

Klicka Ctrl+F2 så delar sig fönstret. Öppna nu modul Läkemedel. Nu ser du både informationen i bokningen för önskad receptförnyelse samt läkemedelslistan.

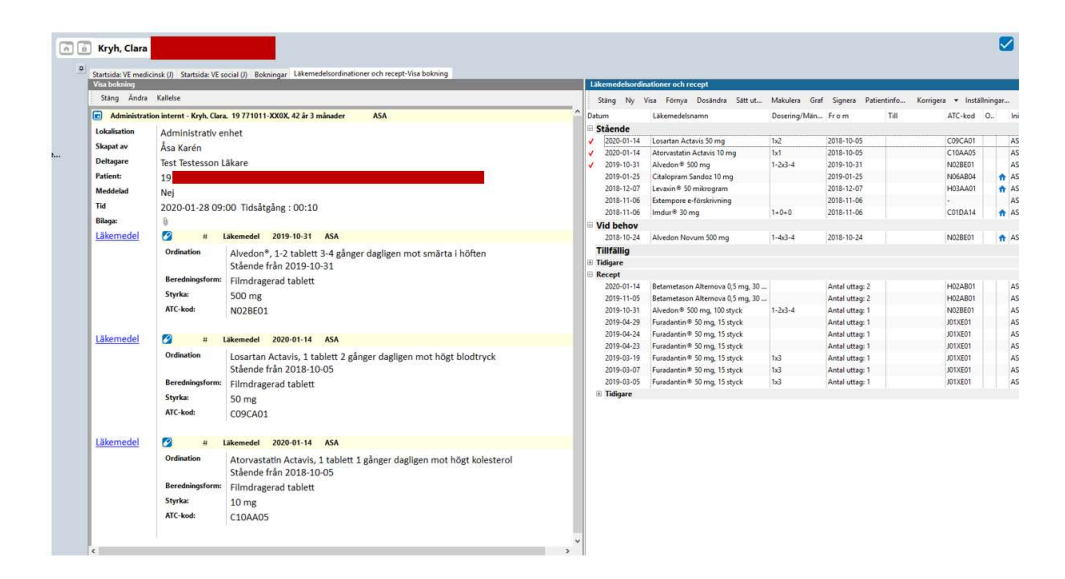

Markera aktuella preparat och välj Förnya. Du kommer till Ny läkemedelsordination och har samtliga preparat med dig. Markera preparat i rutan Ordinerade läkemedel om någon justering ska göras. Signera som vanligt.

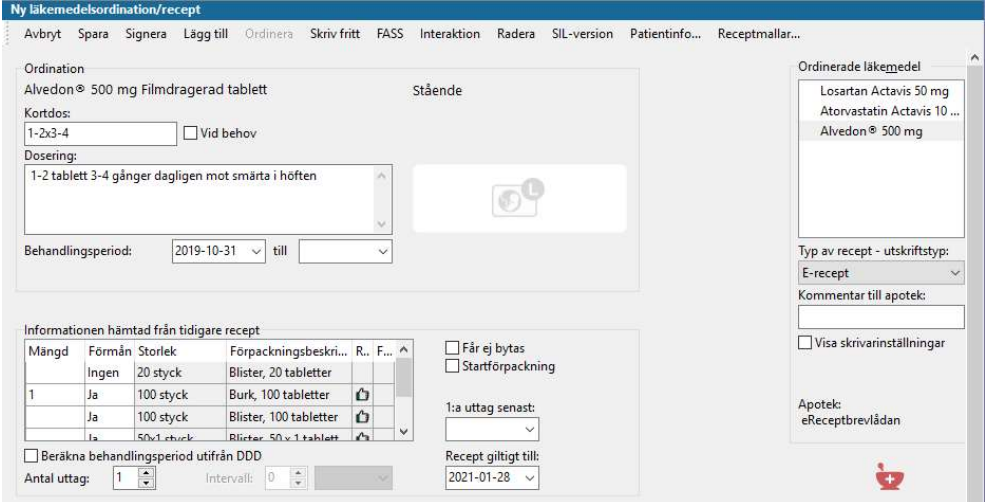

Tidbok – Receptförnyelse Version 1.3 Uppdaterad 2020-01-28 av Åsa Karén Verksamhetsansvarig PMO